# **NEWALL**

# DP1200 Digital Readout

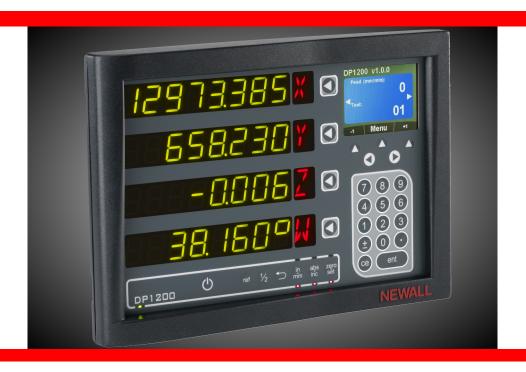

# **User Manual**

#### **SALES & SERVICE:**

A Tech Authority, Inc. 13745 Stockton Ave. Chino CA 91710 909-614-4522 sales@atechauthority.com

# Contents

Encoder Setup

Reference Source Setup

**Encoder Resolution Setup** 

| Specification                                      | Page 3     | Setup Axis 4 (Digital Rotary Angular) continu | ied        |
|----------------------------------------------------|------------|-----------------------------------------------|------------|
| Electrical                                         | Page 3     | Angular Display Setup                         | Page 21    |
| Physical                                           | Page 3     | Angle Mode Setup                              | Page 21    |
| Environment                                        | Page 3     | Direction Setup                               | Page 21    |
| Accreditation                                      | Page 3     | Signal Checking Setup                         | Page 21    |
| Disposal                                           | Page 3     | Zero Approach Setup                           | Page 21    |
| nput and Resolution                                | Page 3     |                                               | · ·        |
| Married or Ordinar                                 | Da 4       | Setup Axis 4 (Digital Rotary Linear)          | Page 22    |
| Mounting Options                                   | Page 4     | Legend Setup                                  | Page 22    |
| Mill Mount                                         | Page 4     | Encoder Setup                                 | Page 22    |
| Lathe Mount                                        | Page 4     | Reference Source Setup                        | Page 22    |
| Adjustable Mount                                   | Page 4     | Encoder Resolution Setup                      | Page 22    |
| Panel Mount                                        | Page 4     | Display Resolution Setup                      | Page 23    |
| Connection Details                                 | Page 5     | Direction Setup                               | Page 23    |
| mportant Information                               | Page 5     | Radius / Diameter (Measure Setup)             | Page 23    |
| Connections                                        | Page 5     | Signal Checking Setup                         | Page 23    |
| Somections                                         | rage 5     | Zero Approach Setup                           | Page 23    |
| Display and Keypad                                 | Page 6     | Error Compensation Setup                      | Page 23    |
| Inderstanding the Display                          | Page 6     | One and Onter                                 | D 04       |
| Inderstanding the Keypad                           | Page 6     | General Setup                                 | Page 24    |
| nvalid Key Warning                                 | Page 6     | Language Setup                                | Page 24    |
| Tivalia Rey Walting                                | 1 age 0    | Application Setup                             | Page 24    |
| Setting up the Unit                                | Page 7     | Plane Setup                                   | Page 24    |
| Setup Menu Navigation                              | Page 7     | Axis Coupling Setup                           | Page 24    |
| Navigating Axes 1, 2, 3, 4 (Analogue) Setup        | Page 7     | Functions Setup                               | Page 25    |
| Quick Navigation Axes 1, 2, 3, 4 (Analogue) Setup  |            | Probe Diameter Setup                          | Page 25    |
| Navigating Axis 4 Setup (Digital Linear)           | Page 8     | Beep Setup                                    | Page 25    |
| Quick Navigation of Axis 4 Setup (Digital Linear)  | Page 8     | LCD Brightness Setup                          | Page 25    |
| Navigating Axis 4 Setup (Digital Rotary Angular)   | Page 9     | Sleep Setup                                   | Page 26    |
| Quick Navigation of Axis 4 Setup (Digital Rot Ang) | Page 9     | Unlock Axis                                   | Page 26    |
| Navigating Axis 4 Setup (Digital Rotary Linear)    | Page 10    | Reset Setup                                   | Page 26    |
| Quick Navigation of Axis 4 Setup (Digital Rot Lin) | Page 10    |                                               |            |
| Navigating General Setup                           | Page 11    | Standard Functions                            |            |
| Quick Navigation of General Setup                  | Page 11    | Absolute / Incremental                        | Page 27    |
| galor rangalor or conoral colap                    | . ago      | Inch / mm                                     | Page 27    |
| Setup Axis 1, 2, 3 & 4 (Analogue)                  | Page 12    | Zero and Preset an Axis                       | Page 28    |
| egend Setup                                        | Page 12    | Undo Function                                 | Page 28    |
| Encoder Setup                                      | Page 12    | Half Function / Centre Find                   | Page 29    |
| Display Resolution Setup                           | Page 12    | Digifind / Reference                          | Page 29    |
| Direction Setup                                    | Page 12    | Sub Datums / Memory (SDM)                     | Page 30/31 |
| Radius / Diameter (Measure Setup)                  | Page 12    | Sleep Mode                                    | Page 31    |
| Zero Approach Setup                                | Page 13    | RS232 (Data Logging) / Data Acquisition       | Page 32    |
| Error Compensation                                 | Page 13    | RS232 Connections                             | Page 32    |
| Types of Machine Error                             | Page 14    | RS232 Setup                                   | Page 32/33 |
| Linear Error Compensation                          | Page 14    | RS232 Output Data Format                      | Page 34    |
| Error Compensation Setup                           | Page 15    |                                               |            |
| inear Error Compensation Setup                     | Page 15    | Mill Functions                                | •          |
| Segmented Error Compensation                       | Page 16    | PCD / Bolt Hole Circle                        | Page 35/36 |
| Segmented Error Compensation Setup                 | Page 16/17 | Line Hole                                     | Page 37/38 |
|                                                    |            | Arc Contouring                                | Page 39/40 |
| Setup Axis 4 (Digital Linear)                      | Page 18    | Polar Coordinates                             | Page 41    |
| ₋egend Setup                                       | Page 18    | Skew                                          | Page 42/43 |
| Encoder Setup                                      | Page 18    |                                               |            |
| Reference Source Setup                             | Page 18    | Lathe Functions                               | •          |
| Encoder Resolution Setup                           | Page 18    | Tool Offsets                                  | Page 44/45 |
| Display Resolution Setup                           | Page 18    | Vector                                        | Page 46    |
| Direction Setup                                    | Page 19    | Taper Angle                                   | Page 47    |
| Radius / Diameter (Measure Setup)                  | Page 19    | Axis Summing                                  | Page 48    |
| Signal Checking Setup                              | Page 19    |                                               |            |
| Zero Approach Setup                                | Page 19    | Troubleshooting Guide                         | . Page 49  |
| Error Compensation Setup                           | Page 19    |                                               |            |
|                                                    |            |                                               |            |
| Setup Axis 4 (Digital Rotary Angular)              | Page 20    |                                               |            |
| _egend Setup                                       | Page 20    |                                               |            |

Page 20

Page 20

Page 20

# Specification

#### **Electrical**

EU Directive 73/23/EEC (Low Voltage Directive)

BS EN 55022:1998 Class B

BS EN 55024:1998

Input to Power Supply Unit (Supplied) 100-240V (47-63Hz) External switch-mode - Output voltage 15VDC Input Voltage to DP1200 15-24VDC ±10% Conforms to Low Voltage Directive

# **Physical**

Height 215mm (8 ½") Depth 68mm (2 ¾") Width 310mm (12 ¼") Weight 3.5kg (7 ¾lb)

#### **Environment**

Climatic Range Storage Temperature -20°C (-4°F) to 70°C (158°F)

Working Temperature -10°C (14°F) to 50°C (122°F) Working Humidity 95% R.H. at 31°C (87.8°F)

IP-Ingress Protection IP54 Panel Mount

IP40 Stand Alone

#### Accreditation

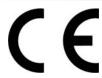

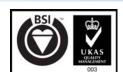

#### **Disposal**

At the end of its life, you should dispose of the DP1200 system in a safe manner applicable to electrical goods

Do not burn

The casework is suitable for recycling. Please consult local regulations on disposal of electrical equipment

#### Input & Resolutions

Encoder inputs 1, 2 & 3 can be used with Spherosyn 2G and Microsyn 2G analogue encoders. Encoder input 4 can be used with Spherosyn 2G / Microsyn 2G or 5v TTL Quadrature, depending on the model ordered.

Note: It is possible to upgrade the DP1200 from a 2 or 3 Axis up to 4 Axes, See Page 26 - Unlock Axis.

#### **Display Resolution Options**

| Spherosyn 2G or Microsyn 2G 10µm | Microsyn 2G 5µm |
|----------------------------------|-----------------|
| 5μm (0.0002")                    | 1µm (0.00005")  |
| 10μm (0.0005")                   | 2µm (0.0001")   |
| 20μm (0.001")                    | 5µm (0.0002")   |
| 50μm (0.002")                    | 10µm (0.0005")  |

Newall Measurement Systems Limited reserves the right to make changes to this specification without notice

# **Mounting Options**

This section details the various mounting options for the DP1200, both the standard version and the panel mount version.

# Mill Mount (Non Adjustable)

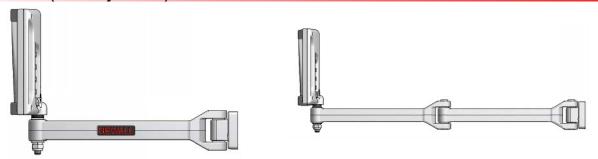

# Lathe Mount (Non Adjustable)

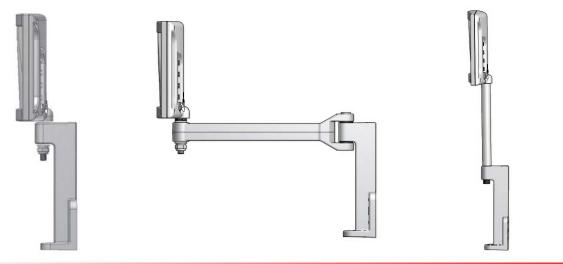

# **Adjustable Mount Options**

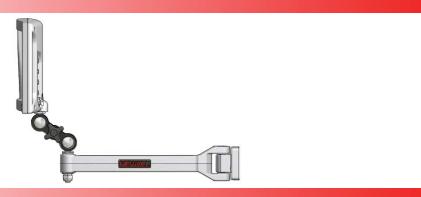

# **Panel Mount Option**

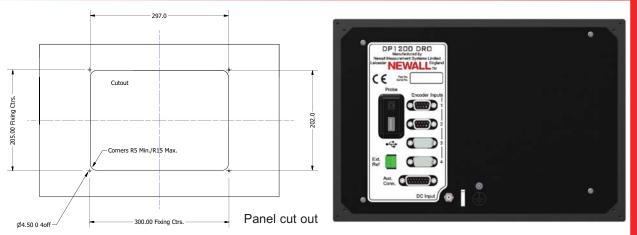

4

# **Connection Details**

This chapter details the cable connections for the DP1200.

# **Important Information**

Encoder inputs 1, 2 & 3 can be used with Spherosyn 2G and Microsyn 2G analogue encoders. Encoder input 4 can be used with Spherosyn 2G / Microsyn 2G or 5v TTL Quadrature, depending on the model ordered.

#### Please ensure that:

- All cables are secured to prevent the connectors from dropping into hazardous positions (for example the floor or coolant tray) when unplugged.
- All cables are routed to prevent them from being caught on moving parts.
- Before the machine power is turned on, the DP1200 is grounded to the machine, using the braided grounding lead provided.
- √ The power has been disconnected, before you connect the encoder(s).

# ⚠ DO NOT CONNECT THIS UNIT DIRECTLY TO THE MAINS SUPPLY.

If the Newall encoder has a round 7 pin connector, an adaptor cable (part no. 307-80980) is required. Contact your local Newall supplier for details.

#### Connections

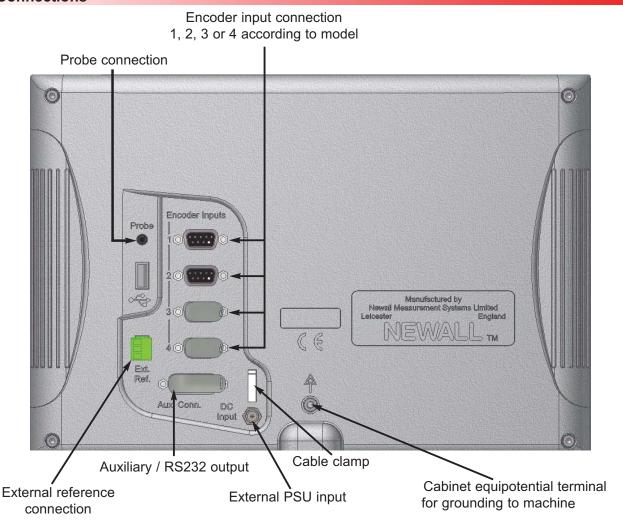

# Display and Keypad

This section explains how to interpret the display and use the keypad.

# **Understanding The Display**

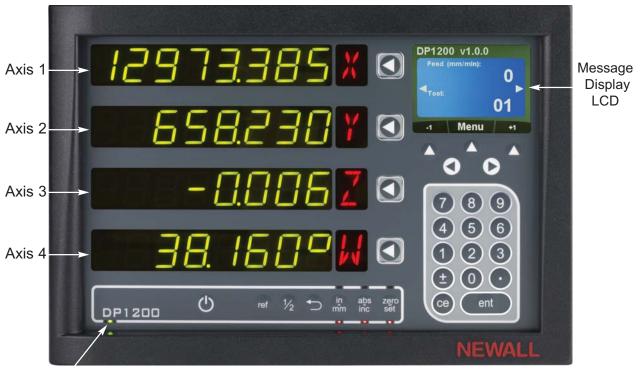

Power LED

# **Understanding The Keypad**

|                            | Axis Selection Key  | ref  | Digifind / Reference                            |
|----------------------------|---------------------|------|-------------------------------------------------|
| 789                        |                     | zero | Switches between Zero and Axis Preset modes     |
| (4) (5) (6)<br>(1) (2) (3) | Numeric Keys        | abs  | Switches between Absolute and Incremental modes |
| ± 0 °                      |                     | (in  | Switches between Inch and mm display            |
| (ent)                      | Enter Key           |      | men and min display                             |
| (CE)                       | Clear Numeric Entry |      | Soft Keys (left, middle & right)                |
| 1/2                        | Centre Find         |      | Navigation Keys                                 |
|                            | Undo Key            |      | Sleep Key                                       |

### **Invalid Key Warning**

The DP1200 is equipped with a visual and audible indication to warn the user when an invalid key has been pressed.

If an invalid key has been pressed, all the displays will flash on and off twice along with a double beep tone. No operation will change until a correct key for that operation has been pressed.

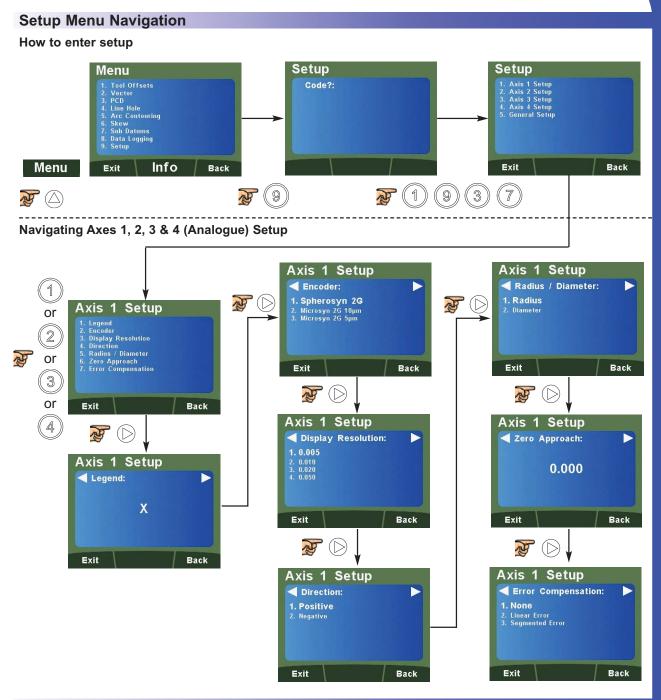

### Quick Navigation of Axes 1, 2, 3 & 4 (Analogue) Setup

The DP1200 supports a quick navigation feature using the LCD screen and numeric keys, enabling the user to navigate to specific areas without scrolling through each and every menu. This is particularly useful when navigating to one specific item.

Below are the quick navigation keys for the setup of Axes 1, 2, 3 or 4 dependant on model (where navigation to the main axis setup menu is completed).

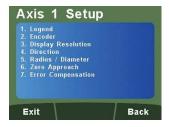

| Numeric Key | Setup Function           |
|-------------|--------------------------|
| 1           | Legend Setup             |
| 2           | Encoder Setup            |
| 3           | Display Resolution Setup |
| 4           | Direction Setup          |
| 5           | Radius / Diameter Setup  |
| 6           | Zero Approach Setup      |
| 7           | Error Compensation Setup |

8

# Setting Up The Unit

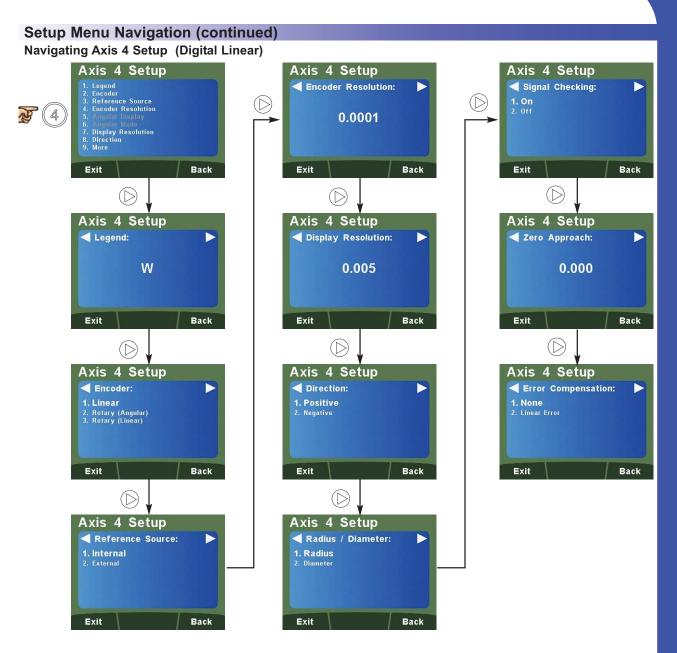

# Quick Navigation of Axis 4 Setup (Digital Linear)

The quick navigation feature for the setup of axis 4 digital linear is detailed below (where navigation to the main axis setup menu is completed).

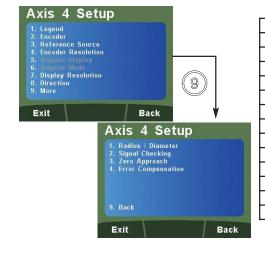

| Numeric Key                       | Setup Function           |  |
|-----------------------------------|--------------------------|--|
| 1                                 | Legend Setup             |  |
| 2                                 | Encoder Setup            |  |
| 3                                 | Reference Source Setup   |  |
| 4                                 | Resolution Setup         |  |
| 7                                 | Display Resolution Setup |  |
| 8                                 | Direction Setup          |  |
| 9                                 | More Options             |  |
| Press Key 9 for the options below |                          |  |
| 1                                 | Radius / Diameter Setup  |  |
| 2                                 | Signal Checking Setup    |  |
| 3                                 | Zero Approach Setup      |  |
| 4                                 | Error Compensation Setup |  |
| 9                                 | Back to Previous Options |  |

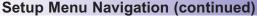

Navigating Axis 4 Setup (Digital Rotary Angular)

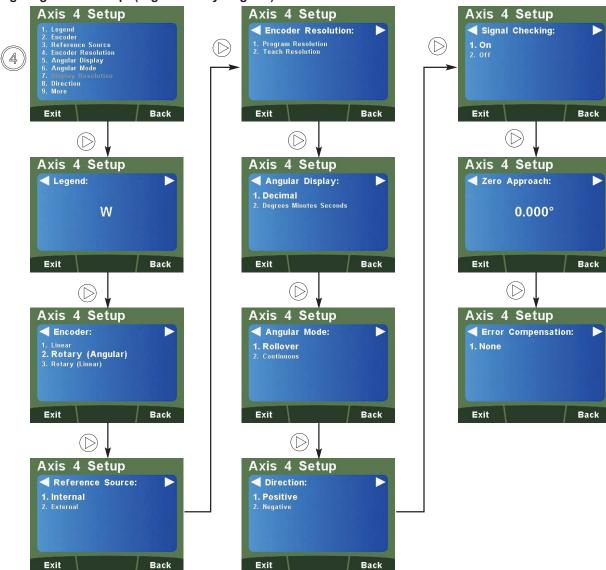

# **Quick Navigation of Axis 4 Setup (Digital Rotary Angular)**

The quick navigation feature for the setup of axis 4 digital rotary angular is detailed below (where navigation to the main axis setup menu is completed).

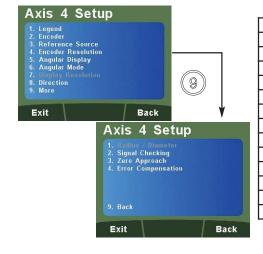

| Numeric Key                       | Setup Function<br>Legend Setup |
|-----------------------------------|--------------------------------|
|                                   |                                |
| 2                                 | Encoder Setup                  |
| 3                                 | Reference Source Setup         |
| 4                                 | Resolution Setup               |
| 5                                 | Angular Display Setup          |
| 6                                 | Angular Mode Setup             |
| 8                                 | Direction Setup                |
| 9                                 | More Options                   |
| Press Key 9 for the options below |                                |
| 2                                 | Signal Checking Setup          |
| 3                                 | Zero Approach Setup            |
| 4                                 | Error Compensation Setup       |
| 9                                 | Back to Previous Options       |

9

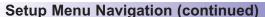

Navigating Axis 4 Setup (Digital Rotary Linear)

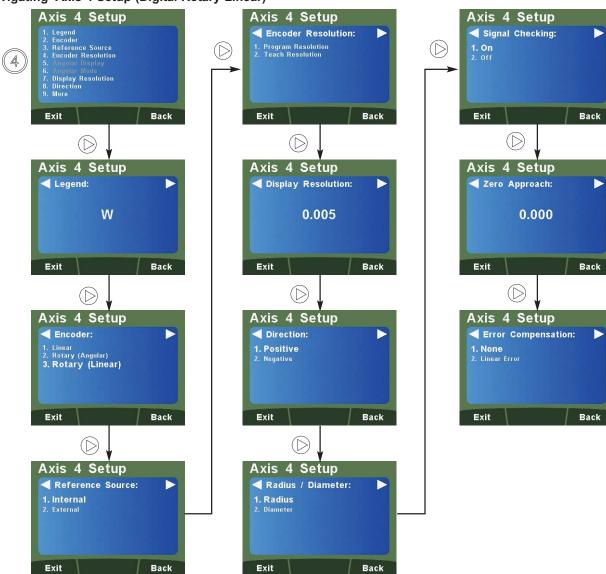

# Quick Navigation of Axis 4 Setup (Digital Rotary Linear)

The quick navigation feature for the setup of axis 4 digital rotary linear is detailed below (where navigation to the main axis setup menu is completed).

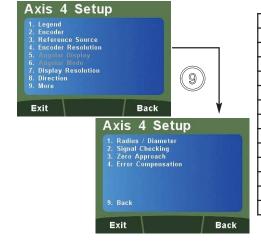

| Numeric Key                       | Setup Function           |  |
|-----------------------------------|--------------------------|--|
| 1                                 | Legend Setup             |  |
| 2                                 | Encoder Setup            |  |
| 3                                 | Reference Source Setup   |  |
| 4                                 | Resolution Setup         |  |
| 7                                 | Display Resolution Setup |  |
| 8                                 | Direction Setup          |  |
| 9                                 | More Options             |  |
| Press Key 9 for the options below |                          |  |
| 1                                 | Radius / Diameter Setup  |  |
| 2                                 | Signal Checking Setup    |  |
| 3                                 | Zero Approach Setup      |  |
| 4                                 | Error Compensation Setup |  |
| 9                                 | Back to Previous Options |  |
| ·                                 |                          |  |

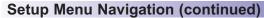

**Navigating General Setup** 

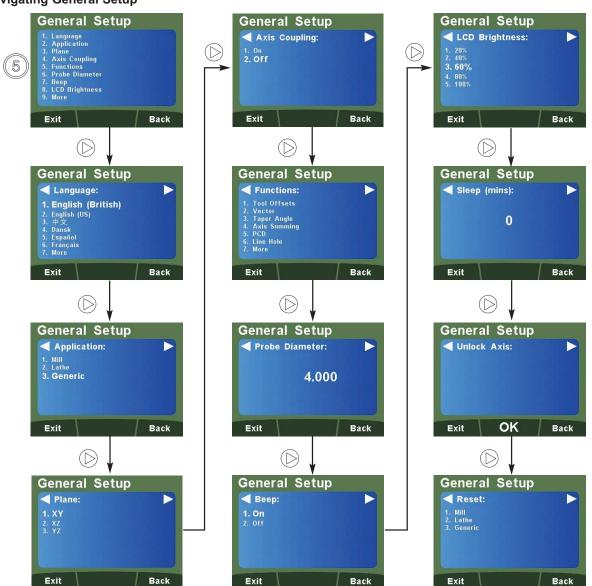

### **Quick Navigation of General Setup**

The quick navigation feature for general setup is detailed below (where navigation to the main axis setup menu is completed).

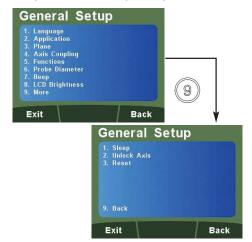

| Numeric Key       | Setup Function           |  |
|-------------------|--------------------------|--|
| 1                 | Language Setup           |  |
| 2                 | Application Setup        |  |
| 3                 | Plane Setup              |  |
| 4                 | Mill Summing Setup       |  |
| 5                 | Functions Setup          |  |
| 6                 | Probe Diameter Setup     |  |
| 7                 | Beep Setup               |  |
| 8                 | LCD Brightness Setup     |  |
| 9                 | More Options             |  |
| Press Key 9 for t | he options below         |  |
| 1                 | Sleep Setup              |  |
| 2                 | Unlock Axis              |  |
| 3                 | Reset Setup              |  |
| 9                 | Back to Previous Options |  |

# Setup Axis 1, 2, 3 & 4 (Analogue)

# **Legend Setup**

The legend of the axis can be set to any of the options in the table below.

Navigate to

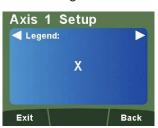

Use the key list to select the desired character

| Key | 1 <sup>st</sup> Press | 2 <sup>nd</sup> Press | 3 <sup>rd</sup> Press | 4 <sup>th</sup> Press | 5 <sup>th</sup> Press |
|-----|-----------------------|-----------------------|-----------------------|-----------------------|-----------------------|
| 0   | 0                     | N/A                   | N/A                   | N/A                   | N/A                   |
| 1   | X <sup>1</sup>        | Y <sup>1</sup>        | Z <sup>1</sup>        | 1                     | N/A                   |
| 2   | Α                     | В                     | С                     | 2                     | N/A                   |
| 3   | D                     | E                     | F                     | 3                     | N/A                   |
| 4   | G                     | Н                     | I                     | 4                     | N/A                   |
| 5   | J                     | K                     | L                     | 5                     | N/A                   |
| 6   | М                     | N                     | 0                     | 6                     | N/A                   |
| 7   | Р                     | Q                     | R                     | S                     | 7                     |
| 8   | Т                     | U                     | V                     | 8                     | N/A                   |
| 9   | W                     | Х                     | Y                     | Z                     | 9                     |

# **Encoder Setup**

Navigate to

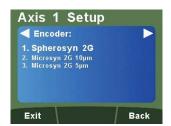

To select Spherosyn 2G as the encoder type

To select Microsyn 2G 10µm as the encoder type

To select **Microsyn 2G 5µm** as the encoder type

Note: The encoder type must match the actual encoder in use, or the DP1200 will not display correctly

#### **Display Resolution Setup**

Navigate to

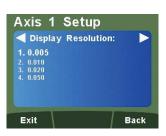

# Spherosyn 2G & Microsyn 2G 10µm

To select 5µm (0.0002")

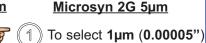

To select 10µm (0.0005") 2

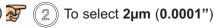

To select **20µm** (**0.001**")

To select **5µm** (**0.0002**")

# To select **50µm** (**0.002**")

# To select 10µm (0.0005")

#### **Direction Setup**

Exit

Exit

Navigate to

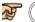

To select Positive

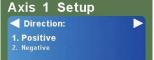

To select **Negative** 

#### **Example:**

If the current setting is **Positive** and the measurement increases from right to left, changing the setting to Negative will cause the measurement to decrease.

#### Radius / Diameter (Measure Setup)

Back

Back

Navigate to

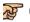

To select Radius

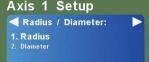

To select **Diameter** 

The radius/diameter function allows the operator to display actual (radius) or twice-actual (diameter) measurements for each axis. This function is generally used in turning applications, such as the cross travel on a lathe displaying the diameter reading rather than the radius, is the desired result.

### **Zero Approach Setup**

This setting provides a visual indication that one or more axes are approaching zero. This is done by using the far left LED segment on each axis, as the axis approaches zero, each segment of the '0' lights up in quick succession. Once zero has been reached, the '0' to the far left will be constantly on.

#### Navigate to

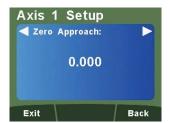

Enter any value using the numeric keys to provide zero approach limits. This can be entered in inches or millimeters by toggling the  $\binom{\ln}{\min}$  key.

**Note:** To disable the zero approach function, enter a value of 0.000.

Default is 0.000

### **Error Compensation**

A digital readout (DRO) system helps to improve productivity. It decreases the number of scrapped parts, as the operator no longer has to be concerned about making mistakes related to counting the revolutions on the dials. The DRO system also helps to eliminate some errors related to ballscrew backlash.

The DRO system will operate to its published accuracy, provided all components are in working order and properly installed. Field calibration is not necessary.

Accuracy problems with machined parts may be caused by machine error, DRO system error, or a combination of both. The first step in determining the source of error is to check the DRO system. This is completed by comparing the movement of the Newall reader head to the position reading shown on the display. A high accuracy standard, such as a laser interferometer is required. A dial indicator can be used to check short distances, but a laser provides the best results. If a dial indicator must be used, be sure it is the highest available accuracy.

#### Instructions

#### Check the accuracy of the DRO system

- 1. Place the target of the laser or the needle of the dial indicator directly on the Newall reader head. It is absolutely critical to take the readings directly from the Newall reader head. If a dial indicator must be used, be sure that the needle of the indicator is perpendicular to the reader head and not angled. If readings are taken anywhere else on the machine, machine errors may distort the results.
- 2. When the reader head moves, the movement registers on the laser / indicator and the DRO display.
- 3. Set the laser / dial indicator and DRO position displays to 0.
- 4. Make a series of movements and compare the position readings between the laser / dial indicator and the DRO display. If the readings match within the accuracy specified, then the DRO system is operating properly. If this is the case, proceed to the next step, "Evaluate machine errors". If the readings do not match, contact your local Newall Service Representative before proceeding with error compensation.

#### Evaluate machine errors

- 1. Put the laser target / dial indicator on the part of the machine where the machining is performed.
- 2. Make a series of movements and compare the position readings between the laser / dial indicator and the DRO display. The difference between the laser / dial indicator reading and the reading on the DRO display is the machine error.
- 3. Plot the machine error along the entire axis of travel to determine the nature of the error. If it is a linear error, you can use linear error compensation. If the error is not linear, you should use segmented error compensation.

# **Types of Machine Error**

There are many types of machine error, including pitch, roll, yaw, flatness, straightness, and Abbé error. The diagrams below demonstrate these errors.

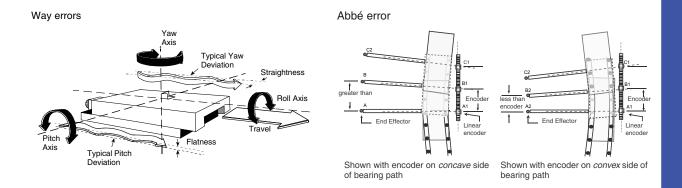

### **Linear Error Compensation**

In this mode, a single constant correction factor is applied for each axis to all displayed measurements. The correction factor is calculated, and specified in parts per million (ppm). In this mode a single constant correction factor for each axis is applied to all displayed measurements.

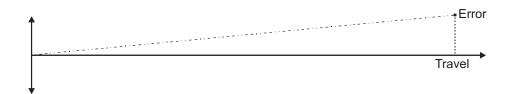

As you follow the procedure ensure that you approach each edge from opposite directions, then subtract the width of the tool from the value displayed on the DP1200. The DP1200 Automatically takes into account the probe diameter as per setting (Linear Only).

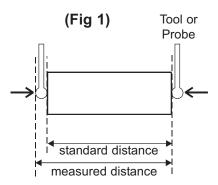

# **Error Compensation Setup**

Navigate to

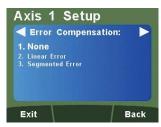

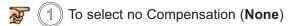

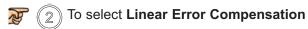

**3** To select **Segmented Error Compensation** 

# **Linear Error Compensation Setup**

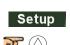

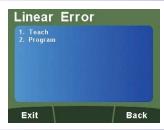

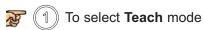

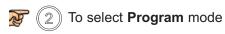

#### **Teach Mode**

Teach mode is an easier way of calculating linear errors using the DP1200 to automatically calculate the error, by comparing the actual measurement and the physical movement. Follow the steps below;

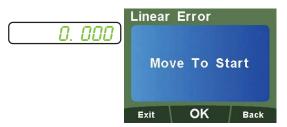

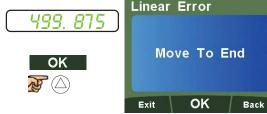

Move tool / probe to start position (See Fig 1)

Move tool / probe to end position (See Fig 1)

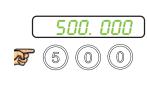

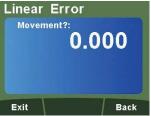

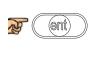

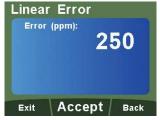

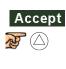

Enter the actual measurement using the numerical keypad

Check / Accept correction factor

#### **Program Mode**

First determine the correction factor required. To do this, use the following equation. (In the example the standard distance is 500.000mm and the measured distance is 500.200mm)

Correction factor = error / actual x 1,000,000

Correction factor =  $(500 - 500.200) / 500.000 \times 1,000,000$ 

Correction factor = -400

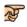

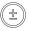

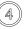

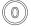

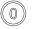

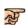

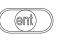

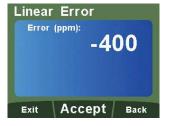

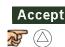

# **Segmented Error Compensation**

The scale travel is broken down into as many as 200 user-defined segments, each with their own correction factor, measured against a high-accuracy standard. The following parameters need to be identified;

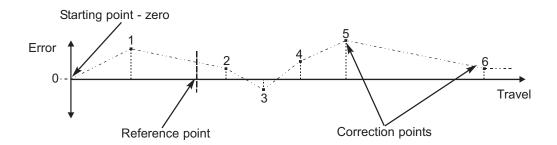

Each Correction Point is measured with respect to the Starting Point - zero - which is usually set close to one end of the scale. The Reference Point can be set anywhere along the scale, and does not need to coincide with either the absolute datum or any of the correction points. However, it may be convenient to make the absolute datum and the reference point the same.

Always approach the Starting Point, Correction Points and Reference Point from the same direction. If not, the size of the tool or probe will render the measurement inaccurate.

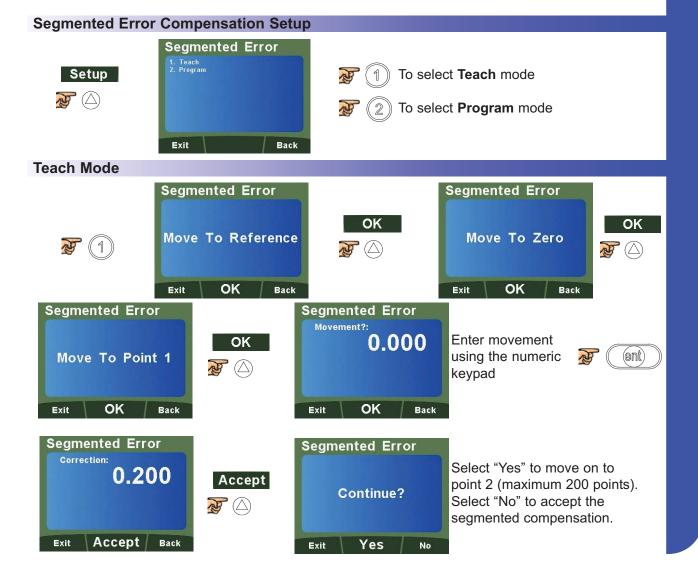

# **Program Mode**

The program mode enables the user to define the correction points manually and then enter them into the DP1200. The position is where the correction point occurs, and the correction point is the value to be corrected at that point.

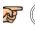

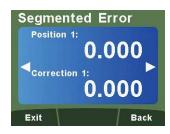

**Position 1:** Enter a value using the numeric keypad for the 1st correction point (I.E 5.000)

**Correction 1:** Enter a value using the numeric keypad for the correction value (I.E -0.010)

**Note:** The correction value is limited to a minimum of 0.005mm (0.0002")

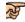

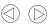

to navigate between points. A maximum of 200 points are available.

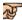

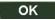

to accept the compensation at the point reached.

# **Setup Axis 4 (Digital Linear)**

For models with 5v TTL quadrature 4th axis

**Legend Setup** 

Please refer to Page 10, Legend Setup

### **Encoder Setup**

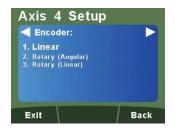

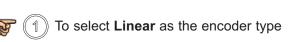

### **Reference Source Setup**

The DP1200 is capable of using an internal reference or an external reference source for the digital 4th axis. An internal reference is the reference mark provided by the encoder.

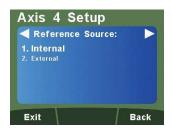

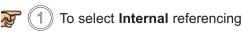

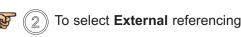

### **Encoder Resolution**

Enter the resolution of the encoder for the 4th digital axis using the numerical keys. It is important the resolution of the encoder is entered exactly or inaccurate measurements will occur.

#### **Example:**

Linear encoder has a resolution of 0.001mm.

# Navigate to

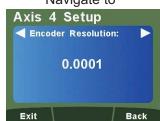

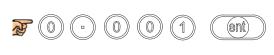

Note: Inch / mm function must be set to reflect entered resolution

### **Display Resolution**

Enter the resolution that is required to be displayed using the numerical keys.

The displayed resolution can only be the same or higher than the encoder resolution.

#### **Example:**

Linear Encoder has a resolution of 1µm (0.001) and is to be displayed at 5µm (0.005).

#### Navigate to

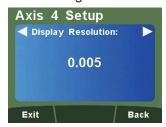

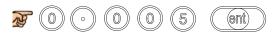

Note: Inch / mm function must be set to reflect entered resolution

### **Direction Setup**

Please refer to Page 10, Direction Setup

Radius / Diameter (Measure Setup)

Please refer to Page 10, Radius / Diameter (Measure Setup)

### Signal Checking Setup

The DP1200 has the facility to detect if the encoder attached to the 4th digital axis has become disconnected, sustained severe cable damage, or with some encoders, experienced electronic failure.

#### **Mode of Operation**

The detection mechanism monitors the incoming signals from the encoder to look for an illegal combination of input levels.

If the encoder becomes disconnected, then the illegal input combination is generated internally within the DP1200. The display will then show 'SIG FAIL'. If it is possible to correct the fault, press the axis zero key to reset that display. If the 'SIG FAIL' message continues to be displayed then the fault has not been corrected.

| Α | В | RM | Status   |
|---|---|----|----------|
| L | L | Н  | SIG FAIL |
| L | Н | Х  | OK       |
| Н | L | Х  | OK       |
| Х | Х | L  | OK       |

X =any state i.e can be either high (H) or low (L).

**Note:** Please check the encoder specification for information on the synchronisation of the index marker pulse. If the encoder is capable of generating the illegal condition (A low, B low and RM high), then signal checking function should be **TURNED OFF**.

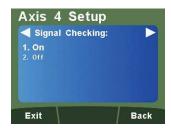

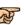

1) To enable Signal Checking

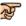

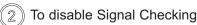

# **Zero Approach Setup**

Please refer to Page 11, Zero Approach Setup

### **Error Compensation Setup**

Please refer to Page 11, Error Compensation Explanation

Page 12, Type of Machine Error

Page 12, Linear Error Compensation Explanation

Page 13, Linear Compensation Setup

# **Setup Axis 4 (Digital Rotary Angular)**

For models with 5v TTL quadrature 4th axis. The rotary angular option is for customers using a rotary encoder who want an angular displayed measurement

### **Legend Setup**

Please refer to Page 10, Legend Setup

### **Encoder Setup**

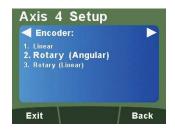

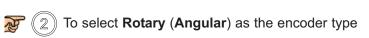

### **Reference Source Setup**

Please refer to Page 16, Reference Source Setup

### **Encoder Resolution Setup**

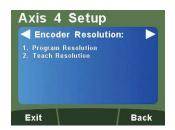

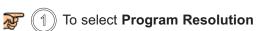

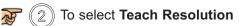

### **Program Resolution Setup**

This setting allows the user to program the DP1200 with a rotary encoder resolution.

Rotary encoder resolutions are usually expressed as **Pulses Per Turn**. This is the number of pulses output per revolution.

Information on the **PPT** can be found in the encoder manufacturer's specification and is also generally marked on the encoder.

#### **Example**

Rotary encoder has a PPT of 1024

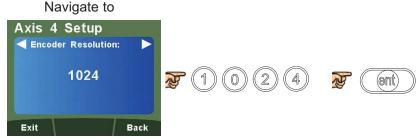

PPT = Counts per Revolution (CPR) /4

#### **Teach Resolution Setup**

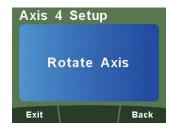

Rotate rotary encoder until a value is displayed in the LCD display.

For this example an 1800 pulse encoder is connected.

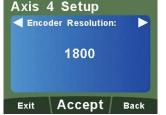

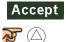

# **Angular Display Setup**

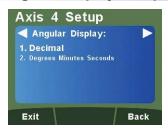

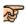

To select **Decimal** (Degrees)

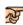

To select **Degrees Minutes Seconds** 

# **Angular Mode Setup**

This function allows the selection of rollover at 360° back to zero or to provide a continuous measurement.

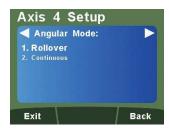

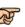

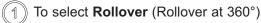

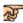

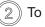

To select **Continuous** 

# **Direction Setup**

Please refer to Page 10, Direction Setup

#### Signal Checking Setup

Please refer to Page 16, Signal Checking Setup

### **Zero Approach Setup**

This setting provides a visual indication that one or more axes are approaching zero. It does this by using the far left LED segment on each axis, as the axis approaches zero, each segment of the '0' lights up in quick succession. Once zero has been reached, the '0' to the far left will be constantly on.

#### Navigate to

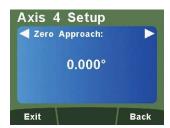

Enter any value using the numeric keys to provide zero approach limits. This can be entered in degrees or degrees minutes seconds, dependant on the Angular Display Setting.

**Note:** To disable the zero approach function, enter a value of 0.000.

Default is 0.000

# 22

# Setting Up The Unit

# **Setup Axis 4 (Digital Rotary Linear)**

For models with 5v TTL quadrature 4th axis. The rotary linear option is for customers using a rotary encoder who want linear displayed measurement

### **Legend Setup**

Please refer to Page 10, Legend Setup

# **Encoder Setup**

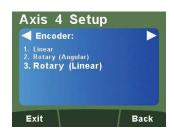

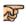

(3) To select **Rotary (Linear)** as the encoder type

### **Reference Source Setup**

Please refer to Page 16, Reference Source Setup

# **Encoder Resolution Setup**

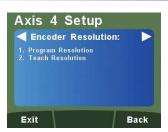

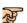

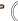

1 To select **Program Resolution** 

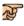

' (

To select **Teach Resolution** 

# **Program Resolution Setup**

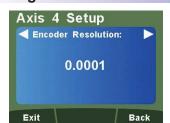

Enter the linear resolution via the numeric keypad.

**Example:** 10mm linear movement required from 1 revolution of an 1800 pulse rotary encoder

$$\frac{10}{1800}$$
 /4 = 0.0013888

#### **Teach Resolution Setup**

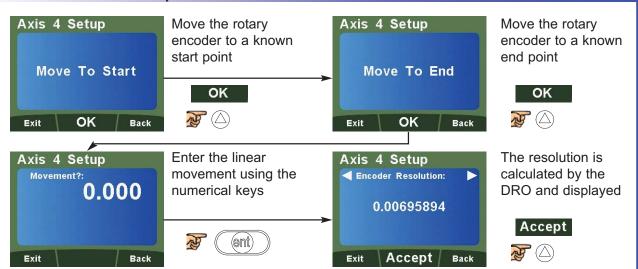

# 23

# Setting Up The Unit

**Display Resolution Setup** 

Please refer to Page 15, Display Resolution Setup

**Direction Setup** 

Please refer to Page 10, Direction Setup

Radius / Diameter (Measure Setup)

Please refer to Page 10, Radius / Diameter (Measure Setup)

**Signal Checking Setup** 

Please refer to Page 16, Signal Checking Setup

**Zero Approach Setup** 

Please refer to Page 11, Zero Approach Setup

**Error Compensation Setup** 

Please refer to Page 11, Error Compensation Explanation

Page 12, Type of Machine Error

Page 12, Linear Error Compensation Explanation

Page 13, Linear Compensation Setup

# **General Setup**

### **Language Setup**

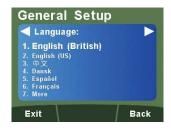

Choose the required language the unit is to display. If the language required is not in the 1st menu press "7" to display more languages.

# **Application Setup**

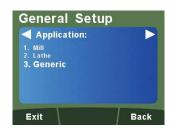

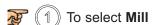

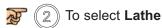

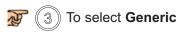

**Note:** When set to Lathe, Axis 1 (top) changes to diameter measurement **Note:** When set to Lathe or Mill, some functions are automatically turned off

# **Plane Setup**

This setting defines the machining face of the work piece, for example; on a turret mill it would typically be the X Axis and the Y Axis. This setting is used by the mill functions.

This setting refers to the legend that has been set for Axes 1, 2 & 3. In the **example** Axis 1 has a legend of '**X**', Axis 2 has a legend of '**Y**', and Axis 3 has a legend of '**Z**'.

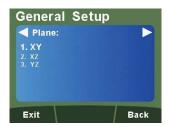

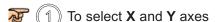

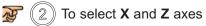

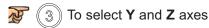

#### **Axis Coupling Setup**

This feature enables the permanent summing of Axis 4 with one of the other axes. It is most commonly used for mills. The axes selected in the plane setting parameter will not be summed. **Example:** The plane has been set to the X and Y Axes, then the fourth axis is summed with Z, (3rd Axis.)

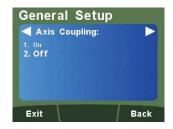

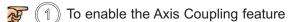

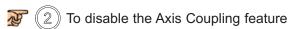

**Note:** When this feature is active, the 4th Axis display will be blank.

# **Functions Setup**

Allows the user to enable or disable Mill / Lathe functions. Functions in white text are enabled. Functions in grey text are disabled.

**Note:** Some functions may already be disabled if the DP1200 is set as a Mill or Lathe at application setup, and dependant on the number of axes available.

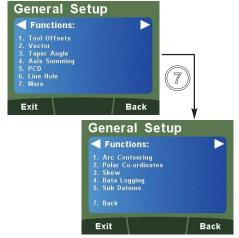

| 4                                 |                    |  |
|-----------------------------------|--------------------|--|
| 1                                 | Tool Offsets       |  |
| 2                                 | Vector             |  |
| 3                                 | Taper Angle        |  |
| 4                                 | Axis Summing       |  |
| 5                                 | PCD                |  |
| 6                                 | Line Hole          |  |
| 7                                 | More               |  |
| Press Key 7 for the options below |                    |  |
| 1                                 | Arc Contouring     |  |
| 2                                 | Polar Co-ordinates |  |
| 3                                 | Skew               |  |
| 4                                 | Data Logging       |  |
| 5                                 | Sub Datums         |  |

#### **Probe Diameter Setup**

Allows the user to enter a probe diameter to be used with the DP1200. The probe diameter information can be found in the probe specification.

**Example:** The probe diameter is 5mm.

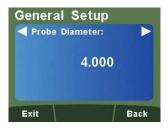

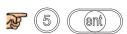

Note: Default value is 4mm

Note: Inch/mm key must be set accordingly

### **Beep Setup**

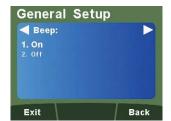

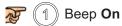

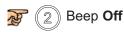

Note: Default is Beep On

### **LCD Brightness Setup**

The DP1200 allows the user to adjust the brightness of the LCD screen for user preference.

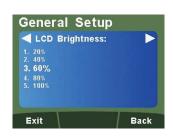

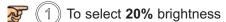

To select 40% brightness

To select 60% brightness

To select 80% brightness

To select 100% brightness

Note: Default is 60% brightness

#### **Sleep Setup**

Allows the user to select a time period where the unit will automatically go into Sleep Mode. If no movement is made or keys pressed for the time period set, the sleep mode will be activated. **Example:** The sleep time is required after 5 minutes

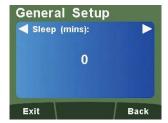

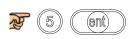

Note: To deactivate this feature, enter a value of "0" (default)

#### **Unlock Axis**

Allows the unit to be upgraded from a 2 or 3 Axis unit up to 4 Axes. Please contact your local authorised Newall distributor to purchase this option.

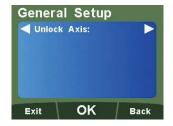

Contact Newall to progress further

### **Reset Setup**

Allows the user to reset the unit back to factory defaults.

There are three factory default settings according to the application.

**Example:** The unit is being reset as a **Lathe**.

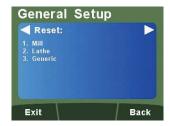

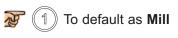

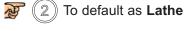

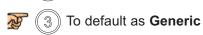

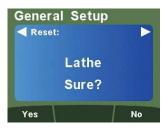

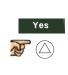

**Note:** When the DP1200 is setup as a Lathe, the 'X' (top) Axis default setting is DIA, therefore the 'X' (top) Axis will display double.

**OEM Defaults:** The DP1200 may have OEM default settings specific to a machine. In this case, the DP1200 will only display one reset option. This reset will default all the parameters to match the OEM defaults set for the machine when the DRO was originally installed.

This Section details the standard functions of the DP1200.

#### Absolute / Incremental

Press (abs) to toggle between absolute and incremental mode

The DP1200 has a dedicated key to switch the positional displays between absolute (abs) and incremental (inc) measurements. The current display mode is indicated by a red LED either above or below the key as shown on the right.

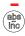

Absolute (abs) mode has been selected

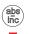

Incremental (inc) mode has been selected

#### **Using Incremental Mode**

In Incremental Mode the DRO displays the position relative to the last position. This is also known as point-topoint use. In this mode you can set the value for each axis or zero it to create an Incremental Datum. This does not effect the machine's Absolute Datum that you configure in Absolute Mode.

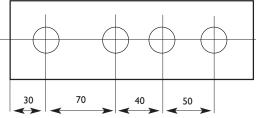

### **Using Absolute Mode**

In Absolute Mode the DRO displays the positions of all the axes with respect to a fixed datum. The datum is set by entering an axis position when in Absolute Mode.

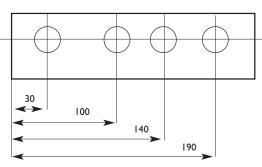

# **Example of Absolute and Incremental use**

Set absolute zero at lower left corner of the part

Move to second position

in ABS (Hole B)

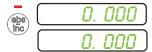

Move to first position in ABS (Hole A)

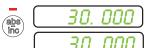

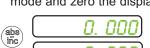

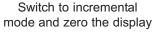

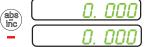

Switch to absolute mode

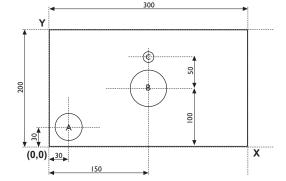

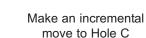

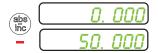

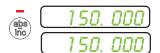

#### Inch and mm

Press (in) to toggle between Inch and mm mode

The DP1200 has a dedicated key to switch the positional displays between imperial (inch) and metric (mm) measurements. The current display mode is indicated by a red LED either above or below the key as shown on the right.

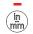

Imperial (Inch) mode has been selected

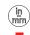

Metric (mm) mode has been selected

27

# 28

# Standard Functions

### Zero and Preset an Axis

Press (Zero) to toggle between 'Set' and 'Zero' Mode

The DP1200 has a dedicated key to switch the operation of the axis selection key between Zero Mode and Set Mode. The selected mode is indicated by an LED either above or below the key as shown on the right.

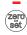

Zero mode has been selected

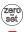

Set mode has been selected

#### **Using Set Mode**

With Set Mode selected, this enables the select axis keys to prompt a numeric entry into the desired axis. Once the correct value has been selected, it can be set into the axis by (ent) . This can be seen in the example on the pressing right.

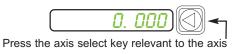

Input the required numeric value

# Zeroing an Axis in Set Mode

With Set Mode selected, it is possible to zero the axis conveniently by double pressing the relevant select axis key. This can make use of the DP1200 Zeroing and Set Modes quicker and easier. This is shown in the example on the right.

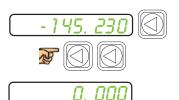

# **Using Zero Mode**

With Zero Mode selected, this enables the select axis keys to zero each axis independently. This can be seen in the example on the right.

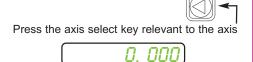

#### **Undo Function**

The DP1200 stores the last 10 positions/numeric inputs, which can be accessed using the undo ( feature.

# **Example 1 - non movement**

Display shows input a value

An incorrect figure has been entered and you want to get back to the dimension displayed before

Press , display now shows

# **Example 2 - movement**

Input a value move to that point, display now shows 000 Input a value move to that point, display now shows once, display now shows Press this is the position of your second point Press again, display now shows this is the position of your starting point

#### Half Function / Centre Find

Press  $(\slash\hspace{-0.4em}{1/_{\hspace{-0.4em}2}})$  key to initiate the half function.

The DP1200 has a dedicated key to halve the value of any axis. This is done by initiating the half mode and selecting the required axis. This can be seen in the example on the right.

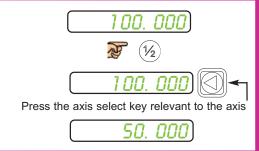

# **Digifind / Reference Function**

The DP1200 comes equipped with Digifind, a feature unique to Newall Digital Readouts. Digifind eliminates the risk of losing your position and datum setup. Digifinds precise setup of a workpiece is carried out only one time. When the unit is powered on, it displays the position at power off, compensated for any movement of a Spherosyn Encoder up to 0.2500" (6mm) and a Microsyn Encoder up to 0.1000" (2.5mm) in either direction since the unit was last used. If the machine has moved beyond 0.2500" (6mm) for Spherosyn or 0.1000" (2.5mm) for Microsyn, Digifind allows a quick means to find the datum if lost. Follow the steps below;

Make a mark on both a stationary part and moving part of the machine. The marks must be aligned and will serve as the machine "home" position. (The mark must be indelible and must allow the operator to move the machine to within a 0.2500" (6 mm) for Spherosyn or 0.1000" (2.5mm) for Microsyn around the mark at any time.) Alternatively, you can use a convenient reference point on the workpiece.

# Setting the reference

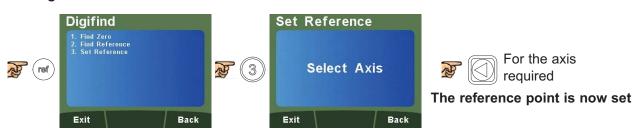

#### Finding the reference

If datum is lost at anytime, it is possible to "Find" the datum again. Position the machine within a 6mm (0.2500") band for Spherosyn or a 2.5mm (0.1000") band for Microsyn.

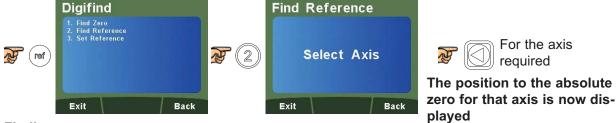

#### Finding zero

As a fail safe, Digifind can "Find" the last datum or absolute zero set. Position the machine within a 6mm (0.2500") band for Spherosyn or a 2.5mm (0.1000") band for Microsyn.

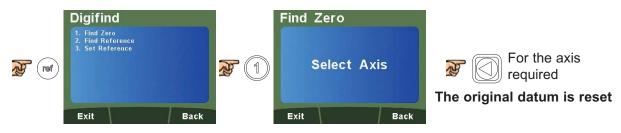

# **Sub Datums / Memory**

The DP1200 can store up to 200 SDM (Sub-Datum) positions, or machining steps, into the memory. Using SDM allows the operator to work to zero by calling up stored dimensions, instead of "working up" to drawing dimensions. This eliminates the need to constantly refer to the drawing and reduces the possibility of scrapping parts due to misread dimensions. It also speeds up positioning as the operator is working to zero.

The SDM's are stored as co-ordinates relative to the absolute datum position. If the absolute datum position changes, the SDMs will "shift" to the new datum.

Once a repetitive sequence of co-ordinates is entered into SDM, the co-ordinates can be recalled at any time. The positions remain in memory until altered by the operator. Simply assign any SDM number 1 - 200 to each machining step. When machining, call up each step (SDM) number and work to zero. Sub Datums can be used for any or all axes. There are two ways to store Sub Datums; Teach Mode and Program Mode.

See examples below.

### How to navigate to the Sub Datum Function

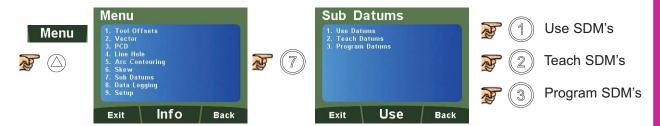

#### How to use Sub Datum Teach Mode

Select **Teach Datums** to reach the screen below

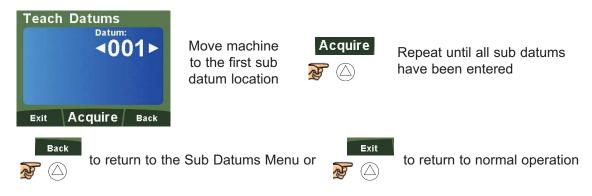

#### **How to use Sub Datum Program Mode**

Select **Program Datums** to reach the screen below

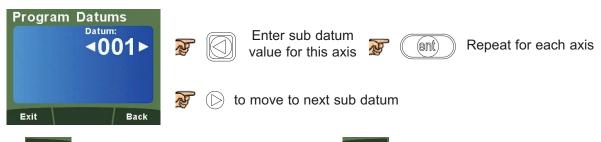

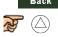

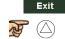

# **Sub Datums / Memory (Continued)**

#### How to use Sub Datums

Select Use Datums to reach the screen below

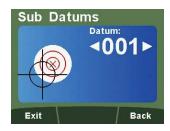

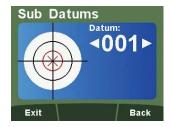

The DRO will display the distance needed to move to the sub datum point. The sub datum point destination is 0 for each respective axis.

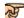

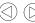

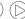

to scroll through sub datums or use the numeric keypad to input the sub datum required

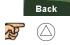

to return to the Sub Datums Menu or

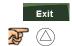

to return to normal operation

#### **Example of Sub Datums**

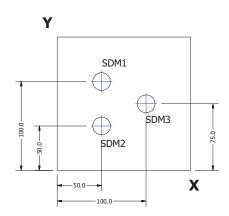

### Sleep Mode

The DP1200 offers two different ways to put the DRO into sleep mode; using the sleep key or automatically after a set period of time (See Page 24 - Sleep Setup).

#### **Entering Sleep Mode using the sleep key**

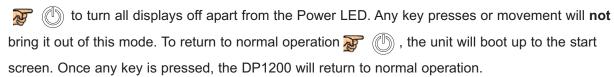

#### **Entering Sleep Mode automatically**

Once setup, (See Page 24 - Sleep Setup), apply no movement or any key presses for the period of time set and the DP1200 will turn off all displays apart from the power LED. Any key presses or movement will bring it out of this mode.

# RS232 (Data Logging) / Data Acquisition

The DP1200 can offer basic serial communication via a dedicated RS232 compatible port, which is used for data logging purposes.

#### **RS232 Connections**

The RS232 is connected to the DP1200 via a 15-pin D-type connector at the rear of the display. The required connection details are shown below.

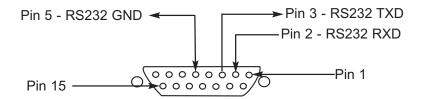

The RS232 port allows position data from the DRO to be sent to a computer.

### Applications:

- Quality Control Save dimensional data from finished parts
- Test and measurement
- Length gauges

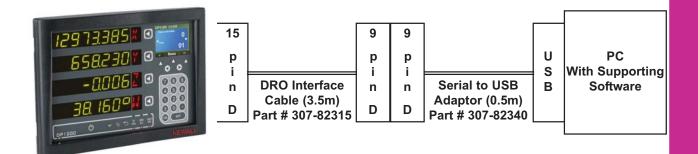

### **RS232 Setup**

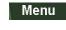

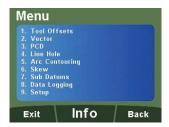

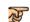

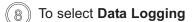

# **RS232 Setup (Continued)**

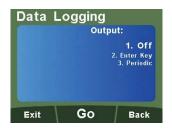

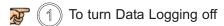

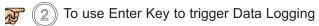

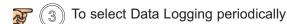

Go

If off is selected

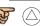

to return to the main menu and disable Data Logging

If Enter Key or Periodic are selected 😿 🕞

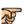

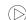

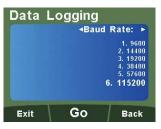

Select the Baud Rate to match the baud rate supported at the PC

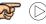

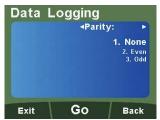

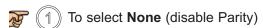

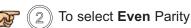

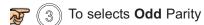

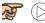

Note: Period will only be shown if the Periodic output was selected

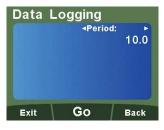

Enter, using the numeric keypad, the number of seconds between each communication

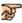

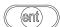

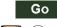

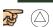

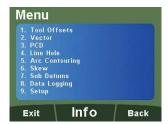

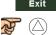

### **RS232 Output Data Format**

The output data from the RS232 is as follows;

The current axis data for the axes available on the system is transmitted.

For two axes systems, only two axes of data will be transmitted.

The data packet structure of 12 characters is defined as follows:

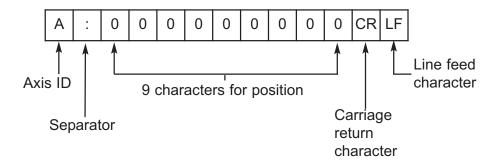

The **Axis ID** is the representation of the axis at the time of printing. This will be shown by the legend set for the axis at that time. Please see example below;

#### **Example:**

The example below shows an RS232 output from a 4 axes DP1200, with the legend set as "X" (1st axis) "Y" (2nd axis), "Z" (3rd axis) and "W" (4th axis).

X: 531.420 Y: 497.615 Z: 15.006 W: 131.295

#### PCD / Bolt Hole Circle

The DP1200 calculates positions for a series of equally spaced holes around the circumference of a circle. Once the parameter data is entered, the DP1200 displays the distance to the next hole. The operator works to zero for each hole location. See example (**Fig 1**).

**Note:** This function only operates in the axes that have been setup in the plane (See Page 24 - Plane Setup).

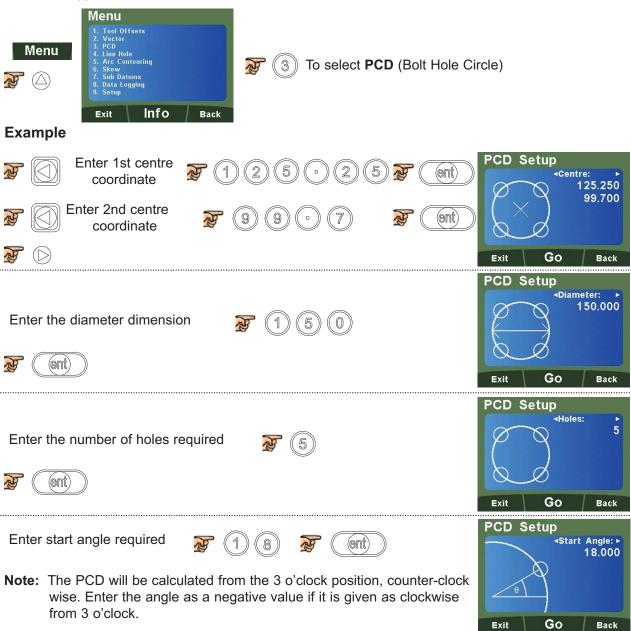

Enter end angle required

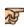

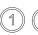

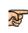

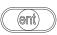

Note: End angle must equal start angle for a full circle PCD routine.

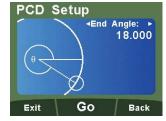

35

# Mill Functions

# PCD / Bolt Hole Circle (Continued)

**Note:** At this point you can use the  $\bigcirc$  keys to navigate back and forth through the menus.

To start the PCD / Bolt Hole Circle Routine;

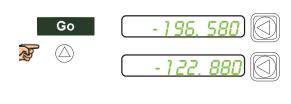

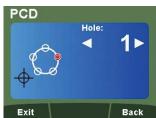

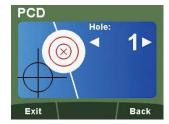

Navigate through the sequence of holes by using  $\bigcirc$  keys.

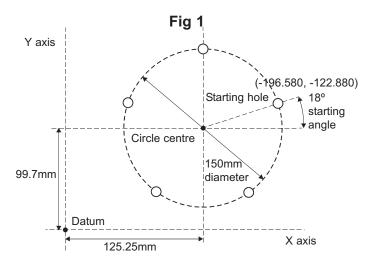

#### **Line Hole**

The DP1200 calculates positions for a series of equally spaced holes on a line. Once the parameter data is entered, the DP1200 displays the distance to the next hole. The operator works to zero for each hole location. See example (Fig 2).

Note: This function only operates in the axes that have been setup in the plane (See Page 24 - Plane Setup).

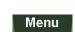

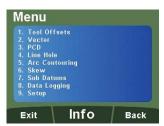

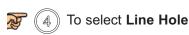

### **Example**

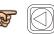

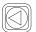

Enter 1st start coordinate

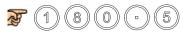

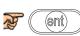

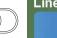

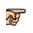

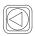

Enter 2nd start coordinate

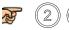

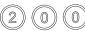

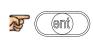

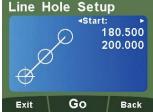

Enter the line hole length dimension

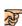

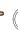

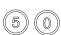

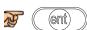

**Note:** Length = total length of line hole sequence, not distance between adjacent holes.

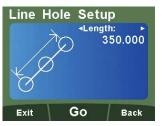

Enter the number of holes required

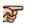

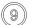

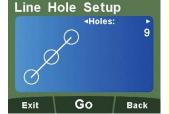

Enter angle required in degrees

(ent)

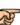

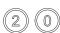

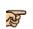

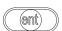

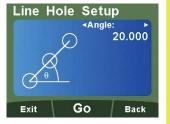

**Note:** At this point you can use the (1) (1) keys to navigate back and forth through the menus.

### Line Hole (Continued)

To start the line hole circle routine;

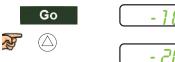

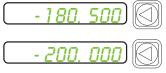

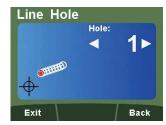

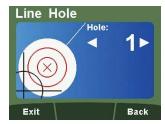

Navigate through the sequence of holes by using  $\bigcirc$  keys.

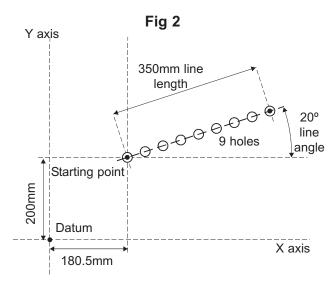

### **Arc Contouring**

The DP1200 calculates positions for rough machining of an arc or radius. The message display prompts the user for parameters needed to complete the calculations.

Once parameters are entered, the DP1200 shows the co-ordinates, which are point to point positions along the arc. The operator works to zero for each hole location. See example below.

The arc feature is dependant on the **Plane** setting for the axes it will operate in (See Page 24 - Plane Setup).

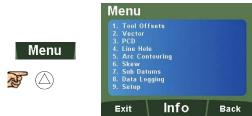

To select Arc Contouring

**Note:** Use the  $\bigcirc$   $\bigcirc$  keys to navigate through the parameters.

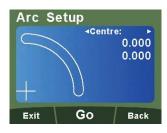

Enter coordinates for the center of the arc.

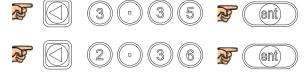

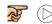

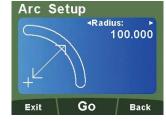

Enter the radius dimension.

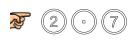

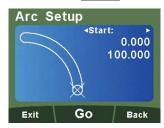

(ent)

Enter coordinates for starting point of arc.

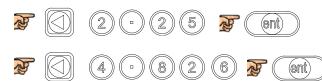

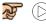

### **Arc Contouring (Continued)**

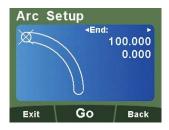

Enter coordinates for ending point of arc.

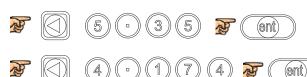

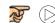

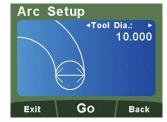

Enter the tool diameter to be used.

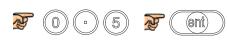

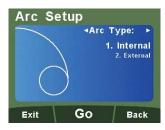

Select the appropriate arc type. For this example, we will select internal.

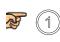

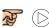

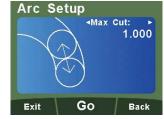

Enter the maximum cut required.

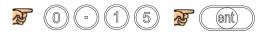

To start the arc feature;

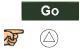

Navigate through the sequence of points using the () () keys.

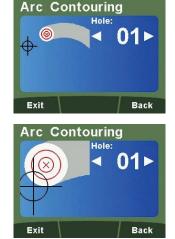

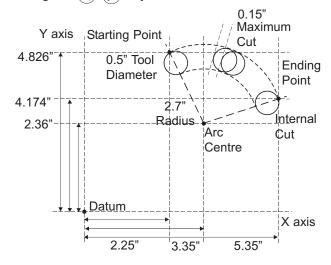

#### **Polar Co-ordinates**

The Polar Coordinate function enables the operator to convert the displayed data from the conventional Cartesian Coordinates ("X" & "Y") to polar coordinates (radius length + angle).

The two axes used for polar coordinates are defined in the parameter setting for plane (See Page 24 - Plane Setup). The fourth axis cannot be used for polar coordinates.

The example below demonstrates its operation.

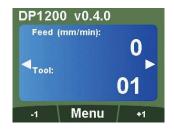

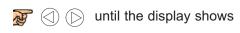

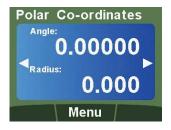

Move from the starting point to the ending point.

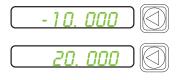

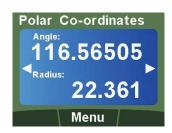

The message display will show the angle and the radius length.

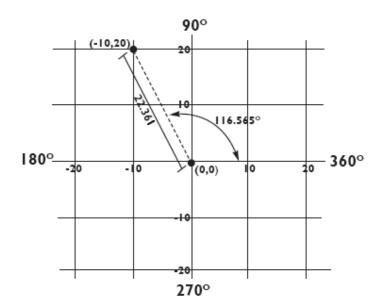

#### Skew

The Skew Feature provides capability for the DRO to find the skew angle of a part. It is very useful for the machine operator to know if the part is square to the bed.

It can also be used to find other angles on the workpiece.

The plane setting parameter defines which axes are used for this feature.

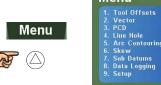

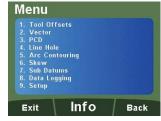

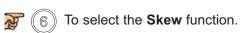

**Note:** Use the  $\bigcirc$   $\bigcirc$  keys to navigate through the parameters.

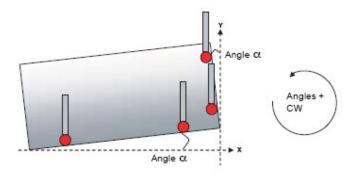

Note that positions 1 and 2 are points on the first plane (Angle 1). Positions 3 and 4 are points along the second plane (Angle 2).

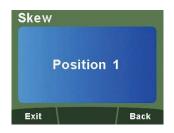

Touch the probe to any position along the ("X") first plane.

Touch the tool to any position along the first plane 😿 (

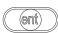

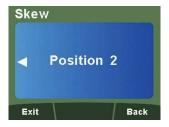

Touch the probe to a second point along the ("X") first plane.

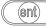

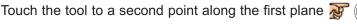

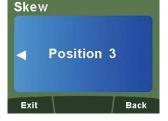

Touch the probe to any position along the ("Y") second plane.

Touch the tool to any position along the second plane w

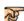

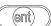

### **Skew (Continued)**

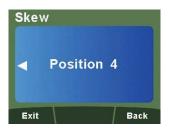

Touch the probe to a second point along the ("Y") second plane.

Touch the tool to a second point along the second plane 😿 (

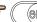

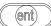

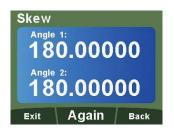

The angle for ("X") plane 1 and ("Y") plane 2 are shown on the DRO.

#### **Tool Offsets**

The Tool Offset function allows the operator to enter and store offsets for a range of tools. This enables the operator to change tools without resetting absolute zero or datum. Using Tool Offsets ensures that diameter and length measurements will remain consistent after tool changes. This speeds up tool changes and increases productivity as it eliminates the need for the operator to stop and manually measure the diameter.

The number of Tool Offsets available is 50. This large number allows tools to be grouped where more than one set is used. For convenience, it is highly recommended that tools are physically marked with their corresponding tool number.

There are two ways to set Tool Offsets, Teach Mode and Program Mode.

The DP1200 provides capability for Tool Offsets for up to 3-axes. A 3 or 4 axes DP1200 is required to use 3-axes of Tool Offsets.

DP1200 Tool Offsets are all in reference to the datum.

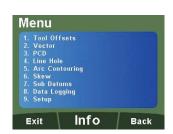

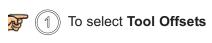

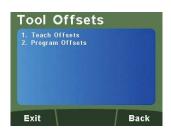

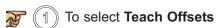

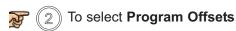

#### **Teach Offsets**

Enter the tool dimensions one axis at a time. In this example, the "X" axis of Tool 1 is entered.

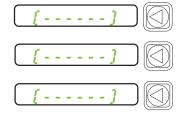

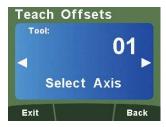

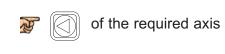

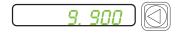

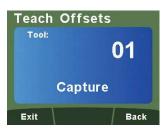

Take a skim cut if "X" is selected. Take a face cut if "Z" is selected.

The axis window shows the size of the tool with respect to the datum.

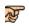

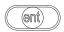

**Note:** The tool can now be moved away from the part

### **Teach Offsets (Continued)**

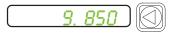

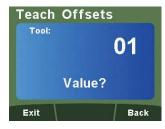

Measure the part using an accurate gauge and enter this value.

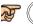

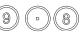

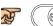

Repeat this process for all tools required.

**Note:** Use the ( ) ( ) keys to navigate through the tools

### **Program Offsets**

Enter the tool dimensions one axis at a time.

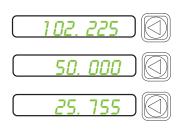

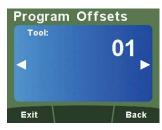

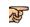

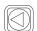

of the required axis

Enter the position value using the numeric keys

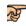

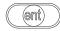

Repeat this process for all tools required.

Once complete:

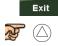

Note: Use the  $\bigcirc$   $\bigcirc$  keys to navigate through the tools.

#### Vector

Vectoring combines the movement of the "X" and "Z" axes with the angle of the compound. **Note:** Vector is only available on 3 and 4 axes units.

If the compound is set at an angle, vector is very useful. If the compound is aligned with the "X" or "Z" axis, the summing function should be used.

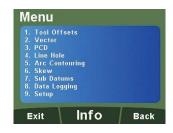

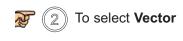

Enter the desired vector angle.

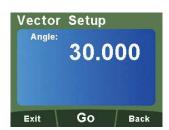

#### **Example**

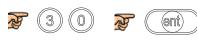

To start:

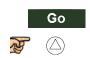

**Note:** Changing of the angle is always done through the Vector Setup Screen. The angle cannot be changed while the vector function is running.

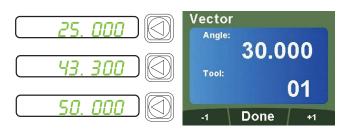

Axis 1 shows combined "X" axis movement

Axis 2 shows combined "Z" axis movement

Axis 3 shows normal position display

To exit:

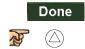

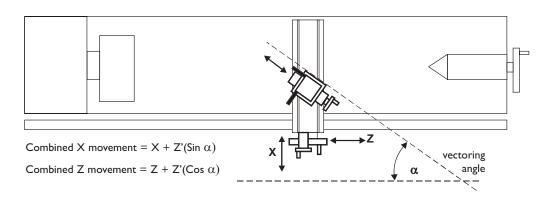

### **Taper Angle**

The Taper Function shows the angular displacement of the displayed position. Axis 1 and 2 are used for this function. The taper function ignores the parameter setting for the plane.

The example below demonstrates its operation.

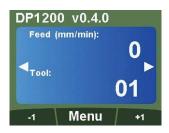

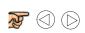

until the display shows

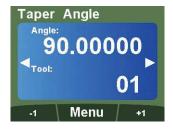

Touch the tool to one end of the taper and zero both axes, then touch the tool at the other end of the taper. The message window will now display the taper angle, as shown below;

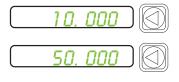

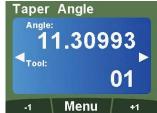

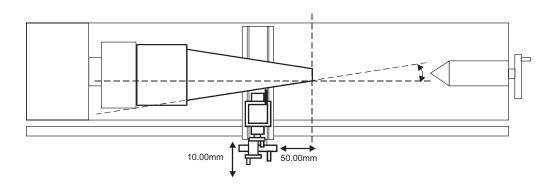

### **Axis Summing**

The Summing Function allows the sum of the two selected axes to be displayed. Axis 4 is not used with this function. See Axis Coupling Setup (Page 24) for details on using Axis 4.

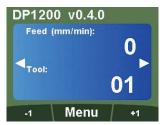

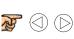

until the display shows

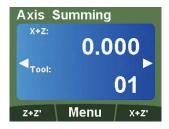

Select the required plane

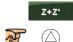

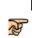

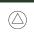

The un-summed position data will be shown in the axis window. The summed position will be shown in the LCD display.

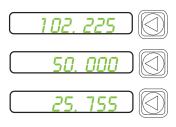

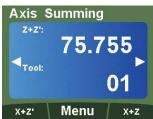

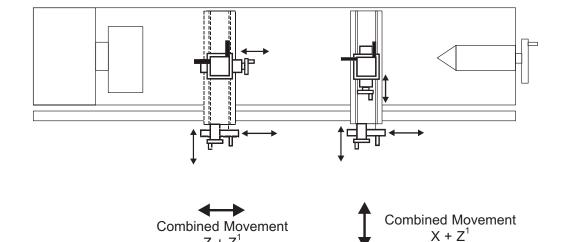

The DP1200 has a dedicated information screen which provides useful information when contacting Newall or troubleshooting the unit. This is especially useful when a panel mount unit is in use.

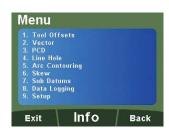

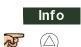

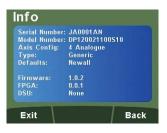

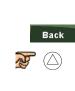

To return to menu

| Symptom                                                                                                    | Solution                                                                                                    |
|----------------------------------------------------------------------------------------------------|----------------------------------------------------------------------------------------------------|
| The display is blank                                                                                                    | <ul> <li>The DP1200 maybe in sleep mode. Press any key to exit sleep mode</li> <li>Check that the power supply is correctly connected to a working mains outlet</li> <li>Check that the power supply cables are not damaged</li> <li>Check that the power supply voltage is 15 - 24Vdc ±10%</li> <li>Check the power supply indicator is illuminated on the front of the DP1200.</li> </ul>                                                                                                    |
| The display works, but resets from time to time without any keys being pressed.                                             | Either the supply voltage is too low, or the power supply or mains supply has an intermittent fault.  • Check that the power supply voltage is 15 - 24Vdc ±10%.  • Check that all the connections are secure.                                                                                                    |
| The display works, but gives erratic readings, the last digit jitters or the measurements jump to new figures unexpectedly. | There may be a poor earth (ground) connection. Both the DP1200, and the machine on which it is installed, must have proper earth (ground) connections.  There may be a problem with the encoder.                                                                                                    |
| The unit does not respond to any key presses.                                                                               | Disconnect the DP1200 from its power supply, wait 15 seconds and then reconnect.                                                                                                    |
| 'no Sig' or 'SIG FAIL' appears in the display.                                                                              | This indicates that the unit is not receiving a proper signal from the encoder.  Check that the encoder connections are secure. Check that there is no damage to the connectors or to the encoder. Switch the DP1200 off and back on again. Swap the encoder to another axis to confirm whether the encoder or the DP1200 is at fault.                                                                                                    |
| Readings are incorrect.                                                                                                    | <ul> <li>Check the Encoder Type to ensure it is correct.</li> <li>Check the Radius / Diameter setting. The Diameter setting causes the axis to read double.</li> <li>Check the Error Compensation factors.</li> <li>If using the Segmented Error Compensation, verify the datum position.</li> <li>Swap the encoder to another axis to confirm whether the encoder or the DP1200 is at fault.</li> <li>Check that there is no damage to the encoder or its cable.</li> <li>Check that the encoder is fixed firmly and aligned correctly, as described in the Spherosyn / Microsyn Installation manual.</li> <li>Check that there is no binding on the scale. With the scale brackets slightly loosened, you should be able to slide the scale back and forth with minimal resistance.</li> <li>If you have a Spherosyn scale, check that the scale is not bent, by removing it and rolling it on a flat surface.</li> </ul> |

If the solutions suggested above do not solve your problem, contact Newall's Technical Support Department for further instruction.

#### Swapping encoders to trace a fault:

- 1. Check that the two axes are set to the correct encoder types.
- Disconnect the DP1200 power supply.
- 3. Disconnect the encoder from the malfunctioning axis and move to a working axis.
- 4. Reconnect the DP1200 power supply and turn on.

If the fault stays with the same encoder, then the encoder is at fault. If the fault does not follow with the encoder the DP1200 is at fault.

Providing you have not moved the machine more than 6.3mm (0.25") for a Spherosyn Encoder or 2.5mm (0.1") for a Microsyn Encoder, switching the power off and back on again does not lose the datum position.

### **Newall Measurement Systems Ltd.**

Technology Gateway, Cornwall Road South Wigston, Leicester LE18 4XH United Kingdom Tel: +44 (0) 116 264 2730 • Fax: +44 (0) 116 264 2731 E-mail: sales@newall.co.uk • Web: www.newall.co.uk

#### **Newall Electronics Inc.**

1778 Dividend Drive Columbus, Ohio 43228 USA

Tel: +1 614 771 0213 • Fax: +1 614 771 0219 E-mail: sales@newall.com • Web: www.newall.com

### Beijing Newall Technology Co., Ltd

Rm. 2112 Ruicheng International No. 71 Chaoyang Road, Chaoyang District Beijing, 100123 China

Tel: +86 10 858 44 817 • Fax: +86 10 858 44 827 E-mail: sales@newall.cn • Web: www.newall.cn

#### **SALES & SERVICE:**

A Tech Authority, Inc. 13745 Stockton Ave. Chino CA 91710 909-614-4522 sales@atechauthority.com

# **NEWALL**

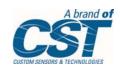

023-81510-UK/0